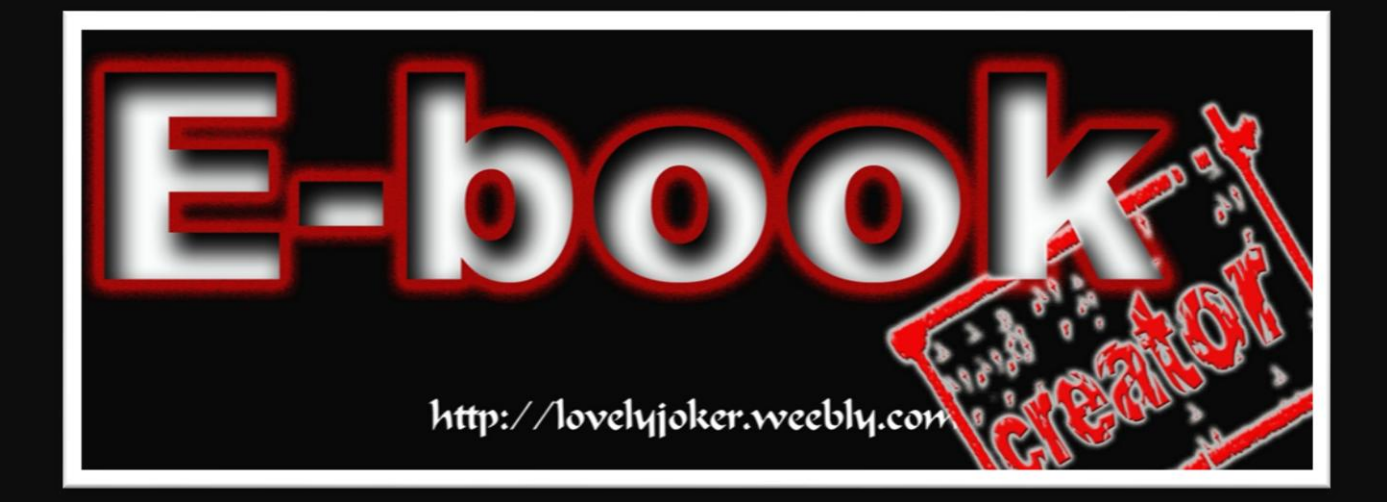

 $\mathbf C\mathbf O\mathbf M \mathbf P\mathbf U\mathbf T\mathbf E\mathbf R$  ကိုဘယ်လို အကြောင်းနဲ့ အသုံးဖြစ်နေပါစေ ကိုယ့်ရဲ ့ အချက်အလက် တွေကို အထူးဂရုစိုက် ကြရပါတယ်…… ရုံး မှာသုံးနေရတဲ့ COMPUTER ဖြစ်စေ၊ အလုပ်မှာ သုံးရတဲ့ COMPUTER ဖြစ်စေ ာယ်လောက် ပဲ  $\mathcal{P}\textup{ASSW}\diamond\mathcal{R}\mathcal{P}$  တွေ ခတ်ပါစေ တိုးတက်နေတဲ့  $\textup{IT}$ ခေတ်ထဲမှာ အရာရာ တိုင်းကို ဖောက်ထွင်းနေနိုင်ပါပြီ… အခု စာဖတ်သူ ဖတ်နေသော စာအုပ်ပါ အကြောင်းအရာ မှာလည်း လုံခြုံရေး ကောင်းသည်မဟုတ်ပါ  $FILE$   $HID$  $DEN$  လု $\delta$ ထားတာနှင့် အနည်းငယ် သာရှိ လေး သာ ဖြစ်သည်… အခုလုပ်နည်းကို HACKING 1000 စာအုပ် မှကောက်နှတ်တင်ပြ ခြင်းဖြစ်ပါသည်…… ထိုစာအုပ်ကို ရေးသားသူ ကတော့ **Keep Folders Hidden** လို့ ခေါင်းစဉ်ထိုးထားပါတယ်. . . . ကျွန်တော့် စာအုပ်လေးကိုဖတ်ပြီး စာဖတ်သူတို့ ကိုယ်ရေး အချက်အလက်တွေကို ၀ိုမို လုံခြုံ သွားရင်ပဲ ကျေနပ်ပါပြီဗျာ……

ကဲ ကျွန်တော် အပြောလေးတွေ များသွားပြီး လုပ်ငန်းစလိုက်ကြရအောင်

ဒစာအုပ်လေး ကိုဖတ်နေသော စာဖတ်သူက ကွန်ပျူတာ အခြေခံ အနည်းငယ် လောက်တော့ အနည်းဆုံးသိ ထားပြီဟုယူဆပါတယ် ထို့ကြောင့် ကျွန်တော် လိုရင်း ကိုပဲရေးပါမယ်……

#### ပထမဆုံး ကိုယ့်ဖြောက်ချင်တဲ့ File ကို Rightclick နိုင် ပြီးရင် Rename

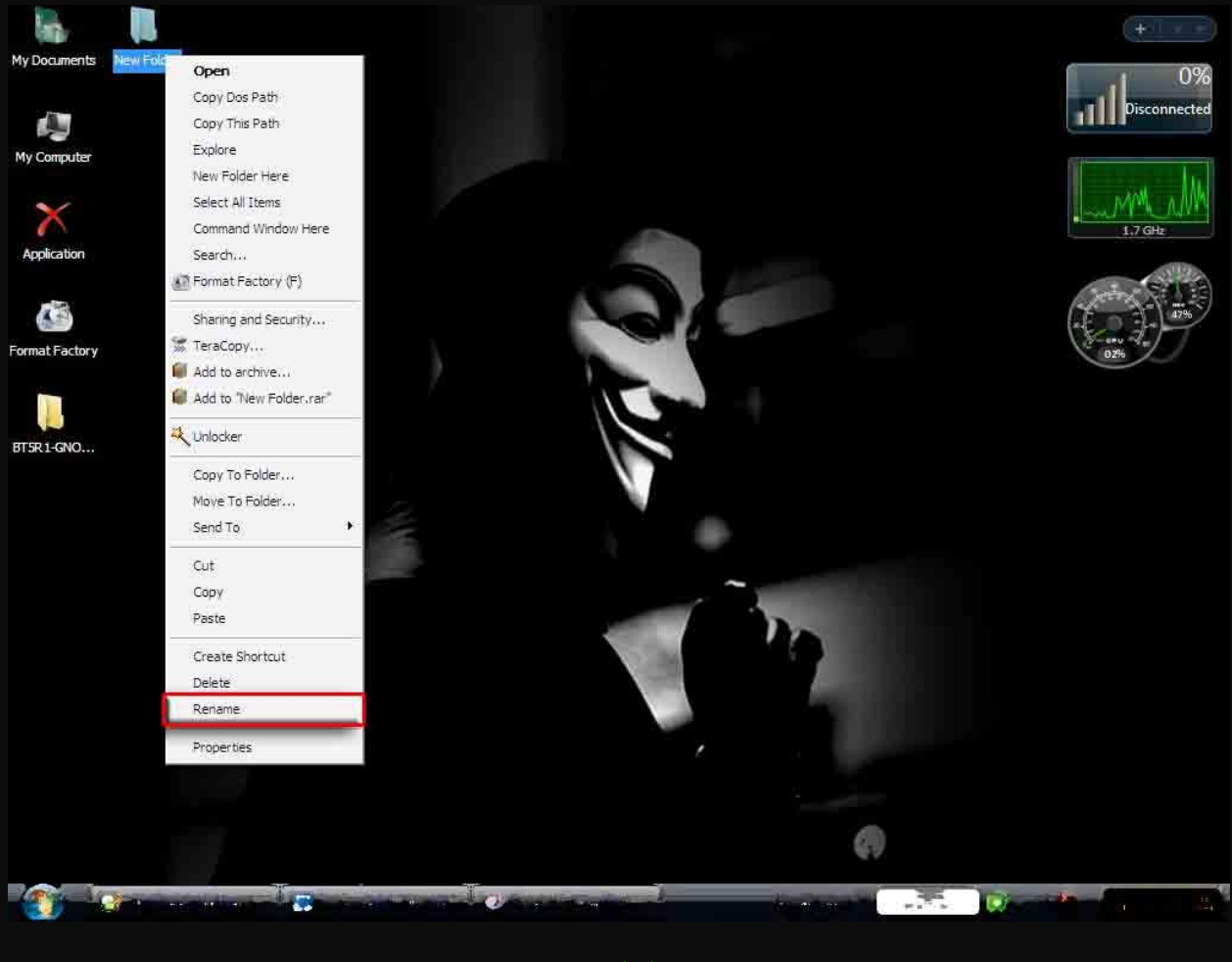

ဆိုတာကို click ( ပုံ(၁) မှာဖော်ပြထားပါတယ် )

 $\mathring{\varphi}$   $\left( \circ \right)$ 

#### ဒလိုလေးဖြစ် သွားပါလိမ့်မယ်

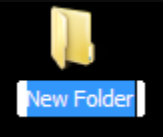

အဲဒလိုဆိုရင် $Alt + 0160$  ဆတာကို ရိုက်လိုက်ပါ ပြီးရင်  $Enter$  နိုဝ်ပေါ့ဗျာ (အဲလိုရိုက်လိုက်သော အခါ ပုံရဲ့ Rename ပျောက်သွားပါလိမ့်မယ်) အဲဒါဆို ကျွန်တော်တို့လုပ်ငန်း တစ်ဝက်အောင်မြင်ပြီ နောက်တစ်ဝက်ကို ဆက်လုပ်ကြမယ် … ခုဏတလိုပါပဲ Rightclick နို့ပ် ပြီးရင် Properties

ဆိုတာကို click ( ပုံ( ၂ ) မှာဖော်ပြထားပါတယ် )

#### http://lovelyjoker.weebly.com

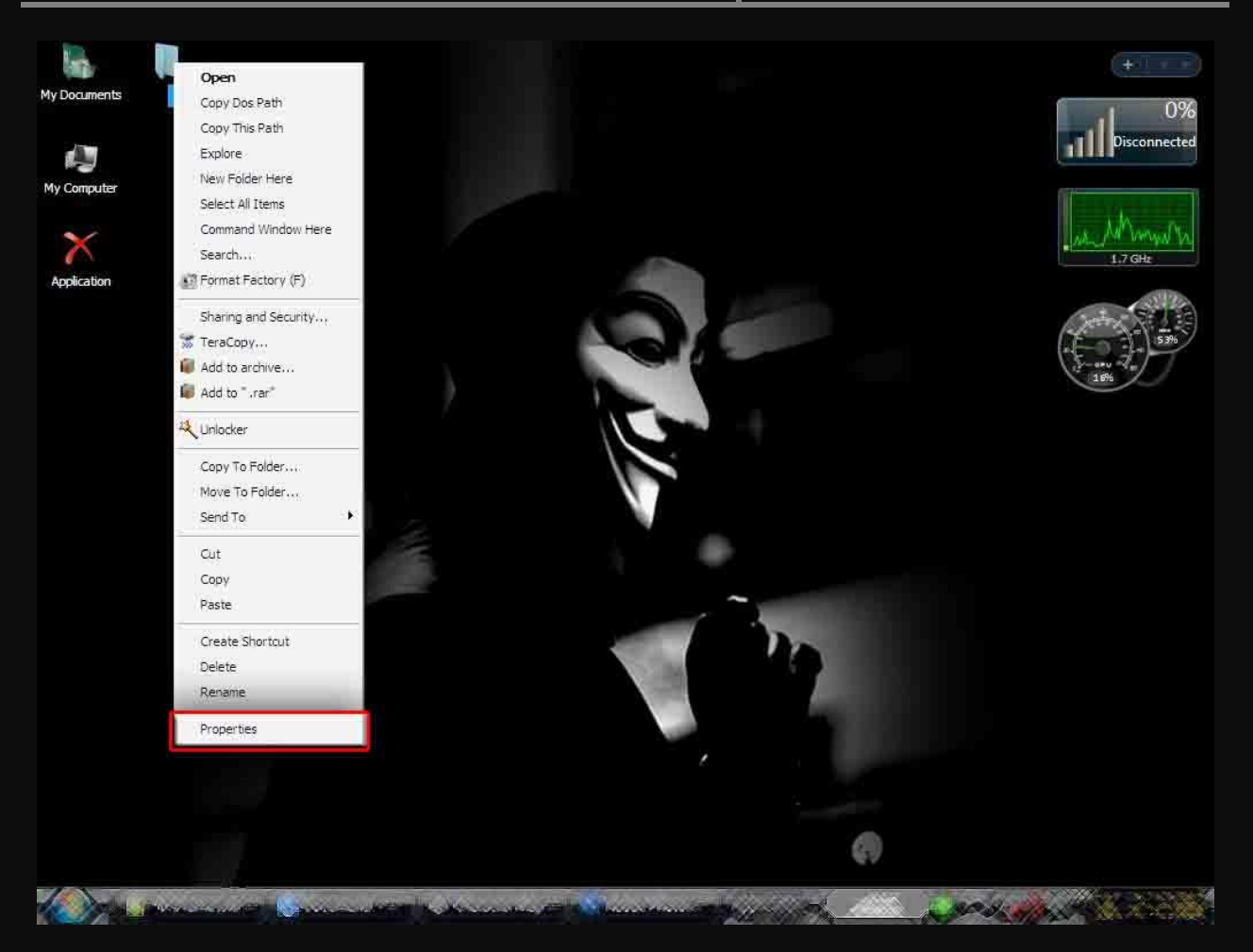

# Ý( J)

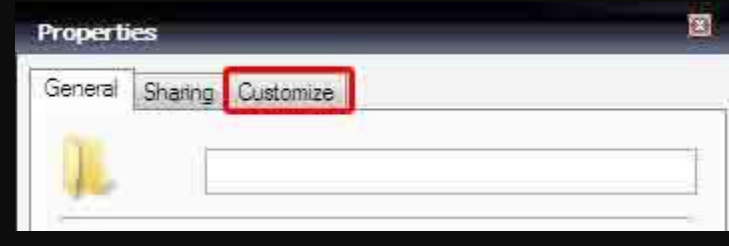

 $\dot{\varrho}(\varrho)$ 

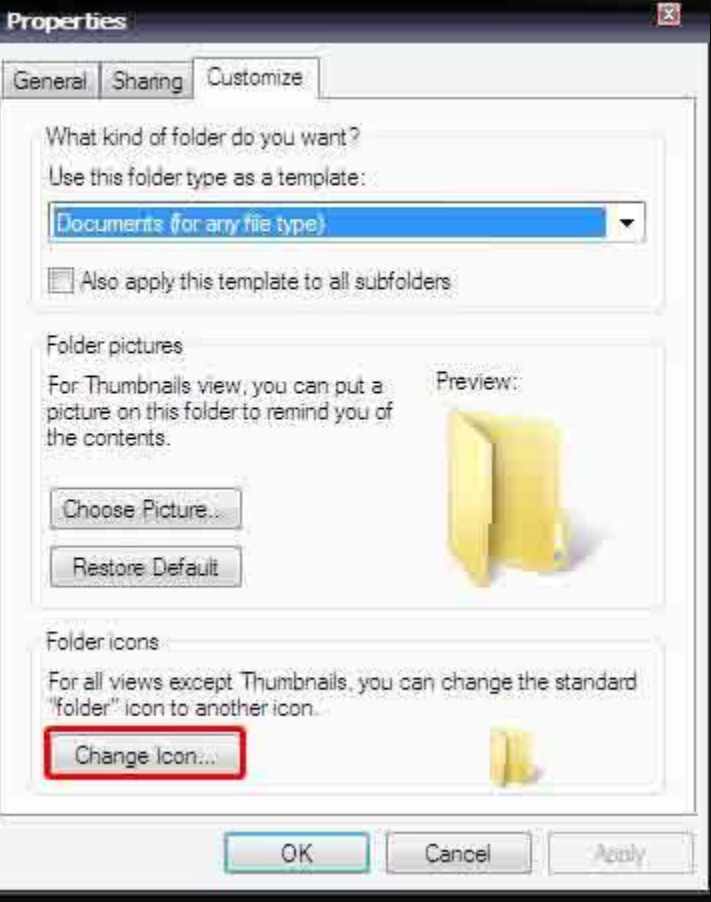

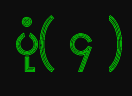

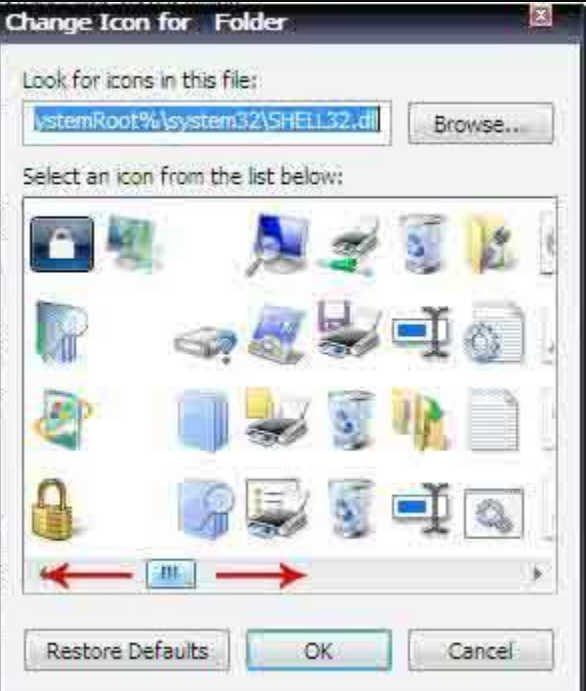

## $\dot{\varrho}(\mathfrak{g})$

ပေါ်ရှိ ပုံပါ အဆင့် အတိုင်းလုပ်ဆောင်ပြိး ပုံ (၅) နေရာသို့ အရောက်တွင် မ<mark>ျှားပြထား</mark>သည် အတိုင်း ရွှေ့ ကြည်ရပါမည် ပုံပါ အတိုင်း ပုံမပါဘဲ အလွတ်နေရာ သို့ ရောက်သော အခါ အဲနေရာကို နိုပ်ပြီး **Ilk** ကို click ပါ

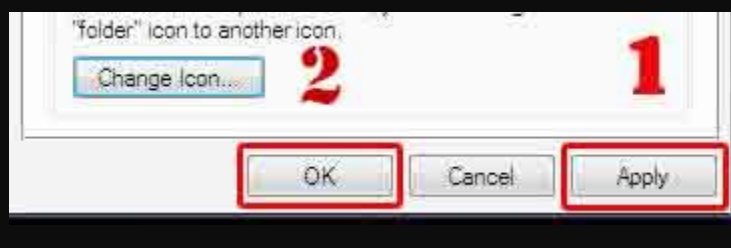

#### ပုံ ( ၆ ) အတိုင်းလုပ်ဆောင်ပါ

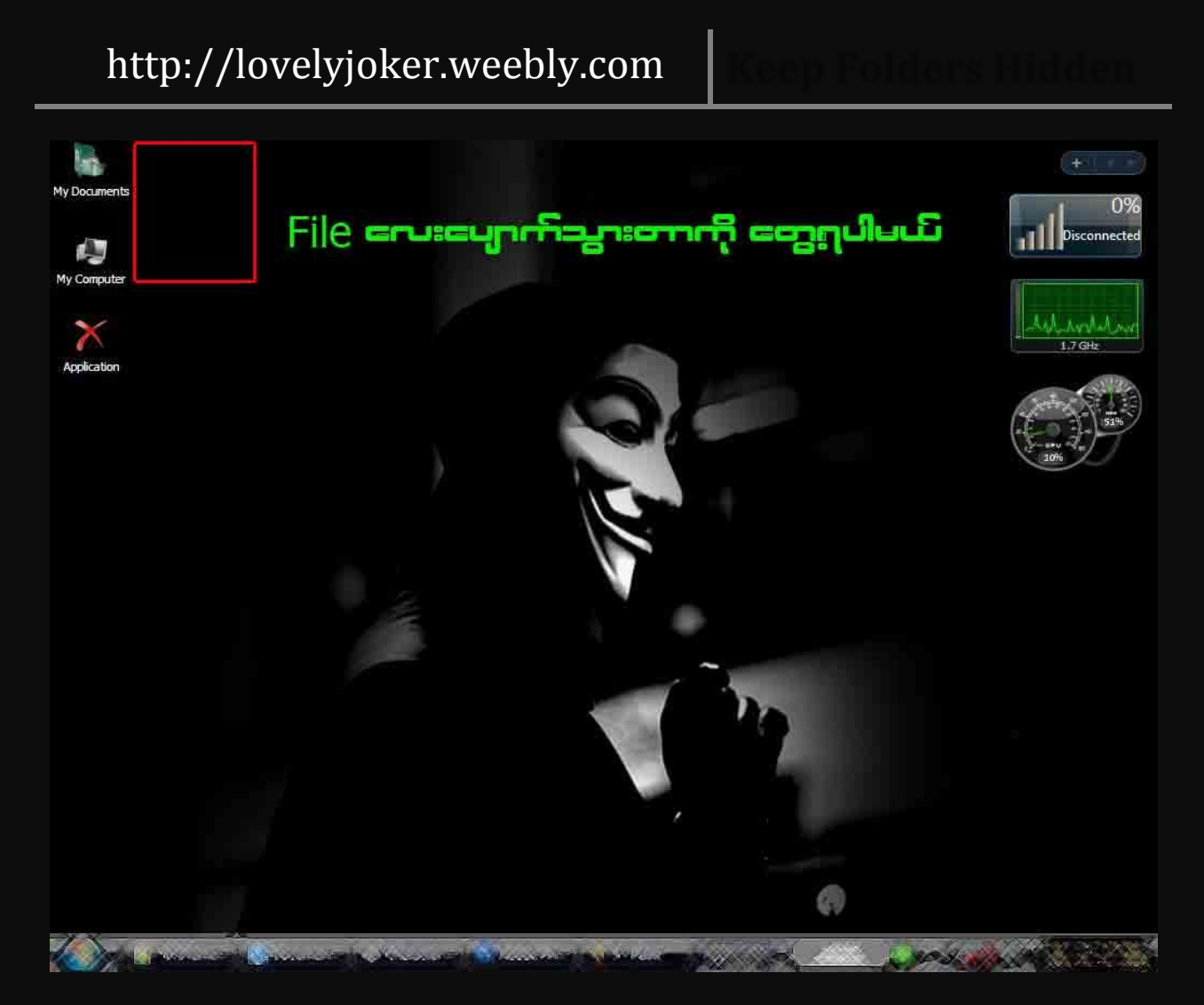

# ပုံ ( ၇ ) အတိုင်း ပျောက်သွားတာကိုတွေ့ ရပါမယ်

အဲဒါ ဆို ကျွန်တော် တို့ ဦးတည် ဆွေးနွေးနေတဲ့ File ဖြောက် နည်းပြီးဆုံးသွား ပါပြီ……

#### အဲ ဒါပေမဲ့ အဲ့ File ကိုဘယ်လို ပြန်ဖွင့် ကြမလဲ

လွယ်လွယ်လေးပါ ကိုစလုပ်ထားတဲ့ File ရှိတဲ့ နေရာလေးကို click နိုပ်လိုက်ပါ

#### http://lovelyjoker.weebly.com

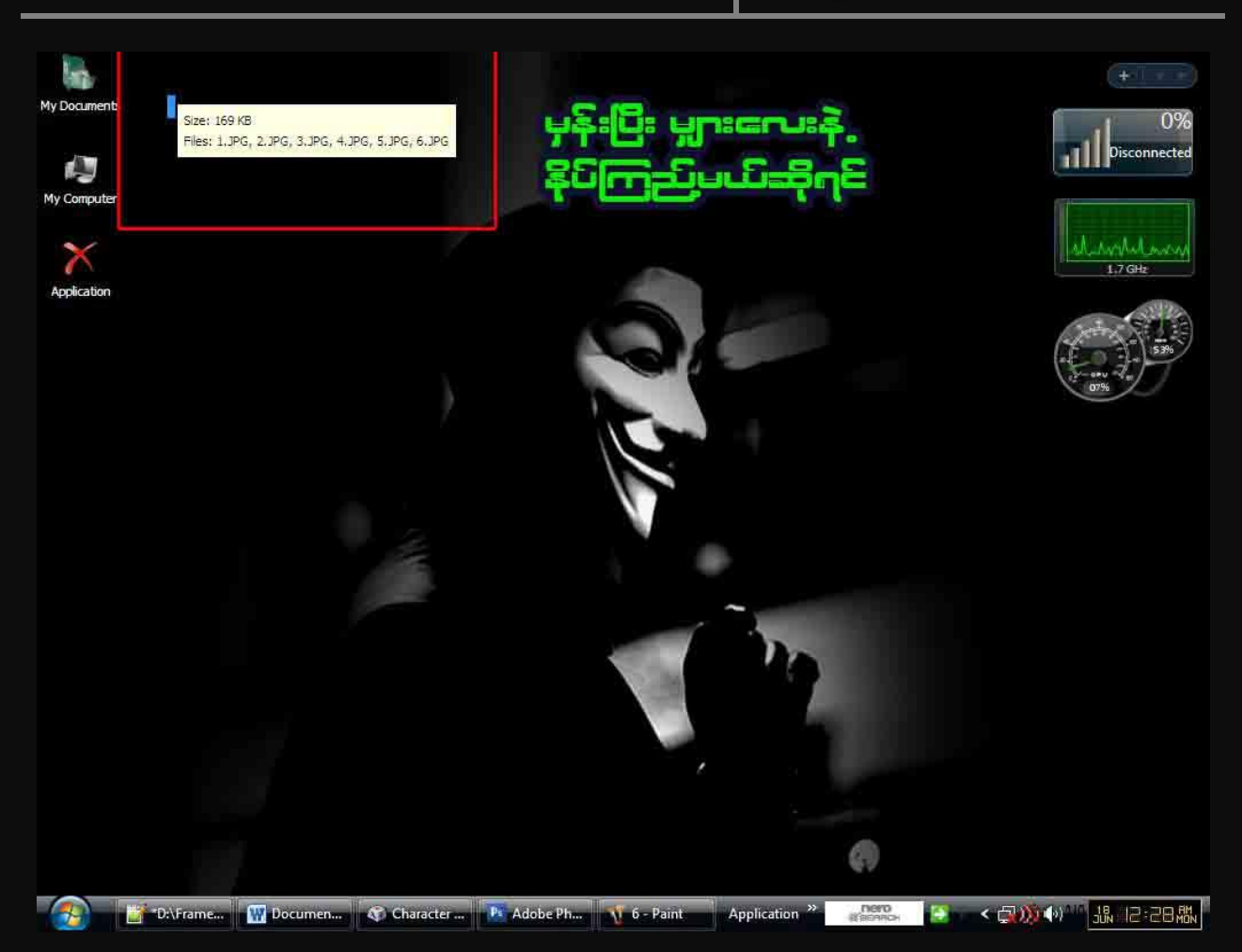

#### ပုံ ( ၈ ) အတိုင်းတွေ့ ရပါလိမ့်မယ်

#### အဲဒါ click တစ်ချက်ထဲမို့ပါ Il-click ကိုနိုပ်ရင်တော့ File ပွင့်သွားပါလိမ့်မယ်. .

ကဲ ကျွန်တော်တို့ ဆွေးနွေးတဲ့ အကြောင်းအရာ က တော့ ပြီးဆုံးသွားပါပြီ… နားမလည်သည်များ ရှိရင်တော့

### lovely.lovelyjoker@gmail.com

ကိုဆက်သွယ်မေးမြန်းနိုင်ပါသည်…

Lovely.lovelyjoker@gmail.com

ကျွန်တော် က လိုင်းပေါ်မှာရှိလည်း **uffline** ဖြစ်တတ်တာကြောင်္

#### **lilessage ( lilail )**  $\beta_{\text{e}}$  consolas...

ကျွန်တော့် စာအုပ် က တစ်ထောင့်တစ်နေရာ က စာဖတ်သူအတွက် အမြဲတန်း အကျိုးပြု နေပါလိမ့် မယ်

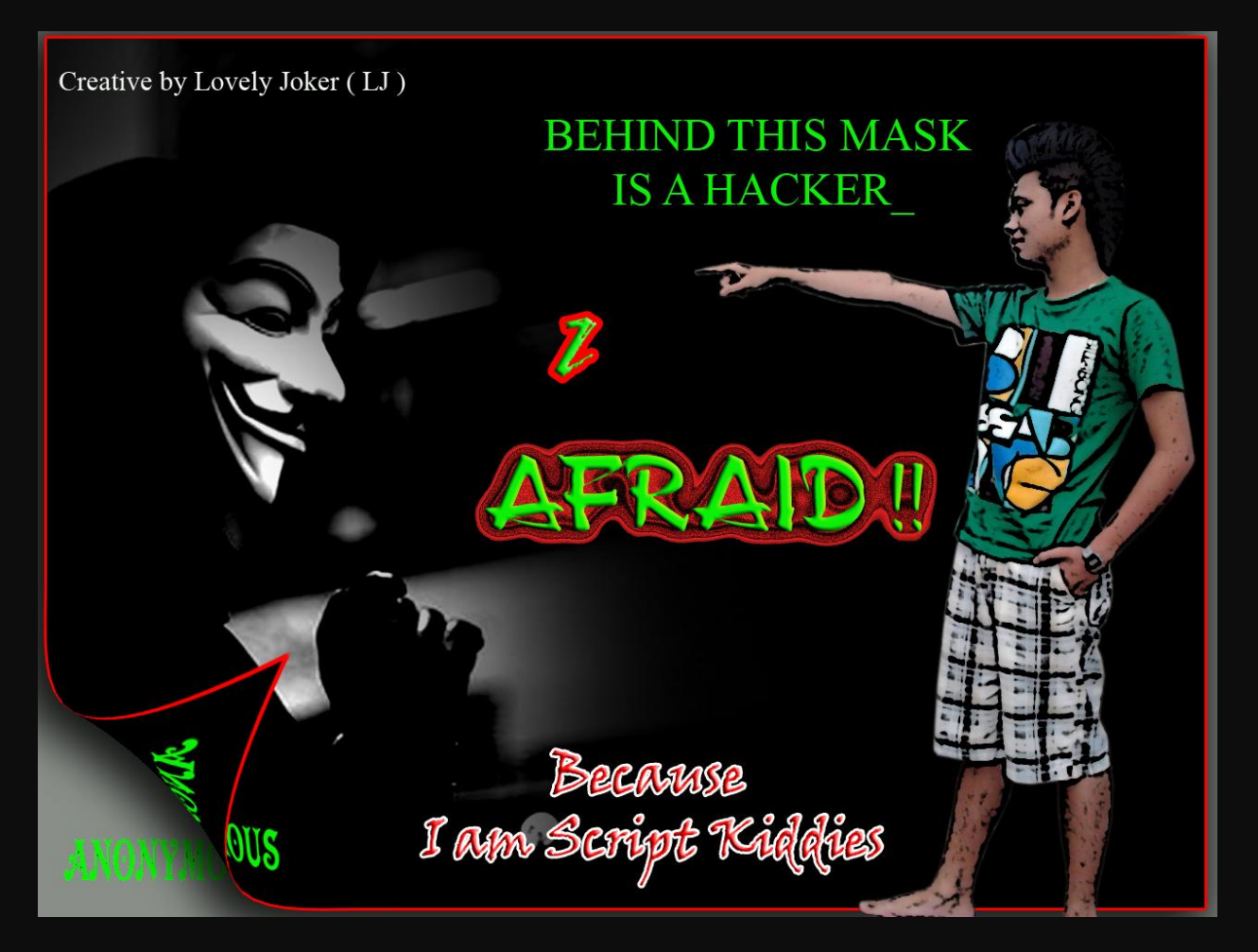

#### Hacking များကို ကျွန်တော် ကိုယ်တိုင်မတတ် သည့် အတွက်မေးမြန်းခြင်း သည်းခံပါရန်

Lovely.lovelyjoker@gmail.com